# 在Sx500系列堆疊式交換機上配置IPv6鄰居

## 目標 Ī

「IPv6鄰居」頁允許使用者檢視和編輯IPv6介面內的IPv6鄰居表。「IPv6鄰居表」將顯示連線 到裝置的所有IPv6鄰居,並允許更改和刪除其他連線的裝置,同時還可以將其他鄰居新增到表 中。

本文的目的是向您展示如何配置IPv6鄰居。

# 適用裝置

·Sx500系列堆疊式交換器

### 軟體版本

•1.3.0.62

## 配置IPv6鄰居 Ī

#### 清除IPv6鄰居表

步驟1.登入到Web配置實用程式,然後選擇Administration > Management Interface > IPv6 Neighbors。將開啟IPv6 Neighbors頁面:

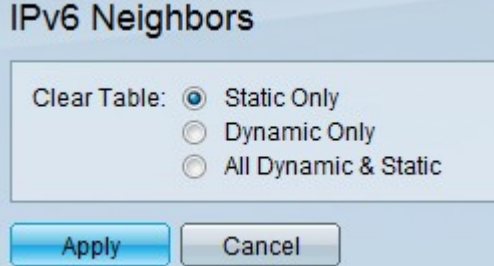

步驟2.要清除表,請按一下與要從表中清除的IPv6地址型別對應的單選按鈕。

·僅靜態 — 清除所有靜態IPv6地址的表

·僅動態 — 清除所有動態IPv6地址的表

·所有動態和靜態 — 清除靜態和動態IPv6地址表

步驟3.要清除所選型別的IPv6地址,請按一下Apply清除所選地址,或按一下Cancel取消操作  $\circ$ 

#### IPv6鄰居表的新增

步驟1.登入到Web配置實用程式,然後選擇Administration > Management Interface > IPv6 Neighbors。將開啟IPv6 Neighbors頁面:

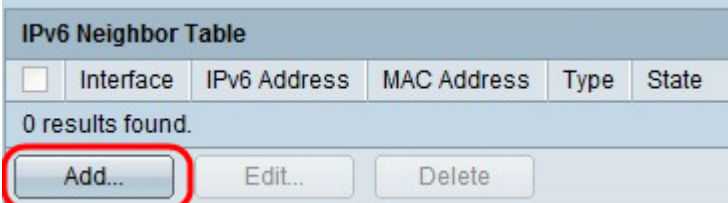

步驟2.按一下Add按鈕。出現一個新視窗。

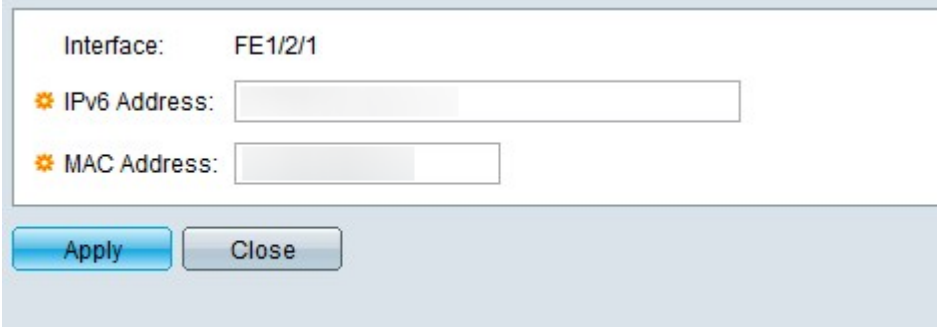

步驟3.在IPv6 Address欄位中輸入要新增到交換機的裝置的IPv6地址。

步驟4.在MAC Address欄位中輸入IPv6地址所屬裝置的MAC地址。

步驟5.前面兩個欄位具有有效條目後,按一下Apply將裝置新增到表中,或按一下Close停止向 表中新增裝置。

#### 刪除表中的IPv6鄰居

步驟1.登入到Web配置實用程式,然後選擇Administration > Management Interface > IPv6 Neighbors。將開啟IPv6 Neighbors頁面:

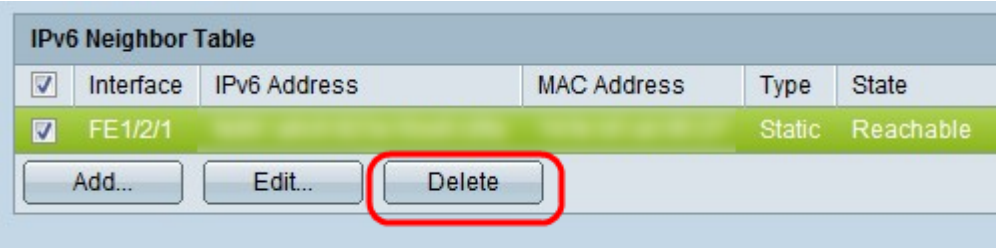

步驟2.選中不想要的IPv6鄰居的覈取方塊。

步驟3.按一下Delete從表中刪除這些IPv6鄰居。

#### 表中對IPv6鄰居的更改

步驟1.登入到Web配置實用程式,然後選擇Administration > Management Interface > IPv6 Neighbors。將開啟IPv6 Neighbors頁面:

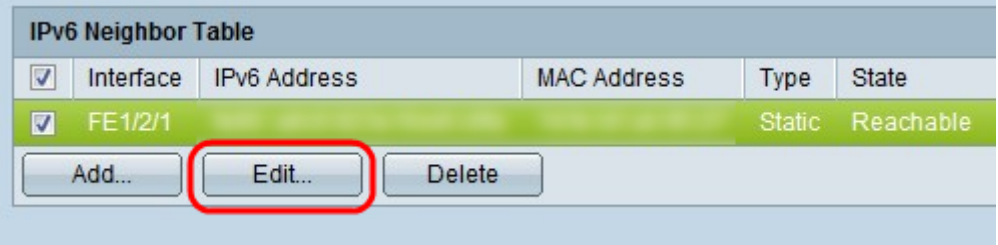

步驟2.選中與IPv6 Neighbor對應的覈取方塊,選擇要更改的IPv6裝置。

步驟3.按一下Edit。出現Edit IPv6 neighbor視窗。

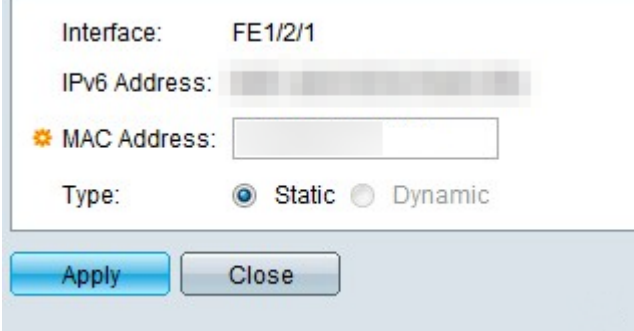

步驟4.要更改MAC地址,請在裝置的MAC地址欄位中輸入有效的MAC地址。

步驟5.按一下所需單選按鈕,瞭解IPv6鄰居的地址如何工作。

·靜態 — 使IPv6地址作為靜態IP地址執行,從而始終保持相同的IP。

·動態 — 使IPv6地址作為動態IP地址執行,從而根據不同的預定條件更改IP地址。

步驟6.進行更改後,按一下Apply保留對裝置所做的更改,或按一下Close撤消對裝置的更改。